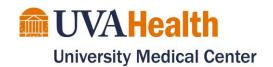

### **Virtual Family Visit/Meeting Guide for Unit iPads**

Unit iPads supplied by the Patient Experience Office are for use by any clinician on the unit. iPads are not to be left at bedside for independent patient use. iPads are loaded with FaceTime, Skype, Webex, Cyracom, and Patient & Family Education Video Library. Use them as needed to bring patients, families, and care team together.

#### Examples of use:

- Allow families to virtually visit with patients
- Hold family meetings with healthcare providers
- Connect clinicians, such as social workers, who are working remotely to their patients

#### Where to start:

- 1. **Prior to arranging a Family Visit/meeting**, confirm family has access to:
  - a. A smartphone or tablet with a camera OR
  - b. A computer with a webcam, microphone, and speakers
  - c. Good internet connectivity
- 2. What type of Virtual Family Visit/Meeting do you need?
  - a. In the moment virtual family visits/meetings -

Use FaceTime

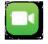

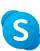

go to page 2 or S Skype go to page 3

- b. Scheduled virtual family visits/meetings (Family must have an email address) Use Webex- go to page 9
- 3. Obtain verbal assent from all who will be involved in the communication (does not need to be documented, only done following the recommended script): "We can help arrange [a discussion with the team and/or a video visit] today using [name of platform to be used]. It will be as secure as a general telephone call. Do you have any questions about using this platform? Are you okay with us proceeding?"

Technical Support for clinicians and families (including Unit iPad generic login to Webex and Skype):

Contact the Call Center: 434.924.0000

#### Video Conferencing- Non-Clinical (Webex)

- 1. Tap on the FaceTime app to open
- 2. Tap the + plus button.
- 3. Type the person's phone number or email address.
- 4. When your contact(s) are in the "To:" field,

tap Audio for a voice-only call or to video chat.

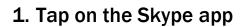

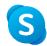

2. Tap 💿 to open a video conference

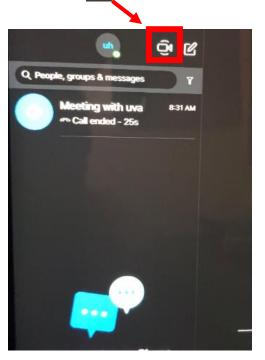

# 4. Tap <u>Copy</u>

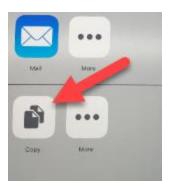

# 3. Tap Share

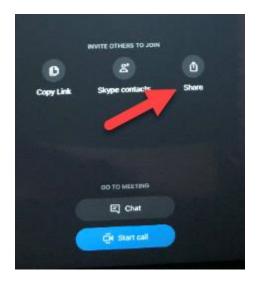

# 5. Press <u>home</u> <u>button</u> on bottom iPad

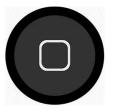

6. Tap Send Text app member

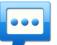

## to text meeting information to family

Note: Once the Send Text screen opens, you may need to click Reload at the

top of the screen to reset the page.

- 7. Add a phone number of person receiving text message
- 8. Tap in the Message field
- 9. Tap above the letter "W" to paste information
- 10. Tap Send Text

0 1 Carrier Blog Contact About Free text OpenTextingOnline invites you to send free text messages online.That's right, you can text from your computer to mobile phones using our website. Unlike other free SMS services w offer true reliability and international reach! No registration, no hassles. The only thing you need is an internet connection. Love free texting? Enjoy the web app that works! Find Out Who Owns this Number Ad Enter the phone number to find out owner's name, email, address and online · (201) 555-0123 How to send texts online Your email address (optiopentextingonline.com. country. 3. If you know the mobile service provider of the person you wish to text, select it. 4. Enter the phone number 5. If you wish to receive a reply to your text message, please enter

→ 🔒 🖒 Search..

Note: To add additional people, after sending text, repeat steps 8-11

- 11. Press the home button on the iPad
- 12. Tap Skype app.

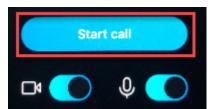

- 13. Tap Start call
- 14. Wait for the family to join the video chat.

If a family member wishes to join from their tablet or PC, they can type the Skype URL that is generated in the text message into their Web Browser. If they are unable to receive a text, you can read the URL to them.

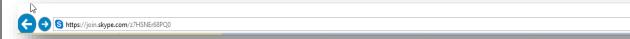

UVA Health is now using virtual visitation to connect patients with their families. We would like to invite you using Skype

#### What technology will I need at home?

- 1. Make sure that you have:
  - a. A smartphone or tablet with a camera OR
  - b. A computer with a webcam, microphone, and speakers
  - c. Good internet connection

#### From your SmartPhone:

## If you already have Skype

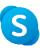

#### installed

- 1. You will receive a text message with a link to the Skype meeting. Click
- on the link.
  - sms@opentextingonline.com Text Message Today 10:00 AM You have been invited to meet on Skype, Click here to join the meeting

2. Click Join Call

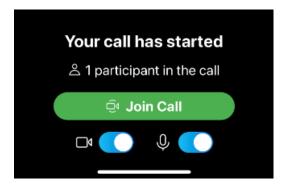

## If you do not have Skype

us87Hr9WukWK

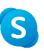

#### installed

1. You will receive a text message with a link to the Skype meeting. Click on the link.

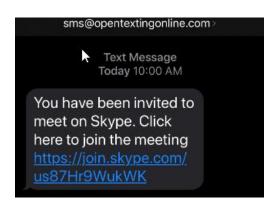

2. Click Download Skype

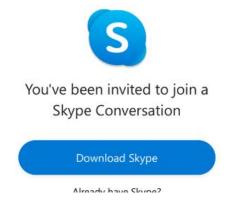

3. Install the Skype App for either Apple or Android device. **Important:** After installed, **do not open** the app

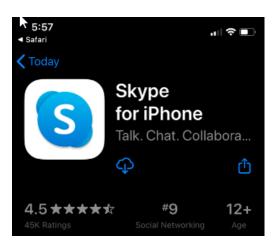

4. Go back to your text message and Click on the link again.

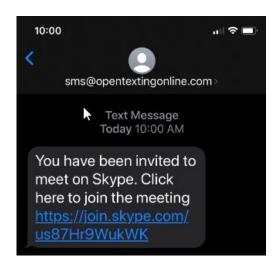

#### 5. Tap Let's go

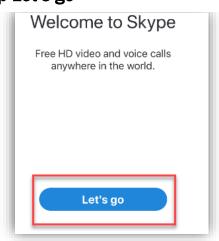

#### 6. Tap Join as guest.

Note: If you are not given the option to Join as a guest, you will need to create an account.

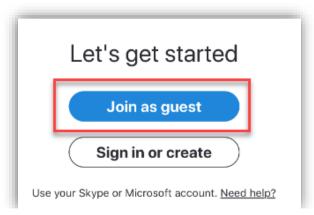

7. Enter your name and click Join Conversation.

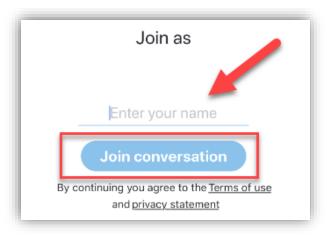

8. You should now see your image. Click Join Call

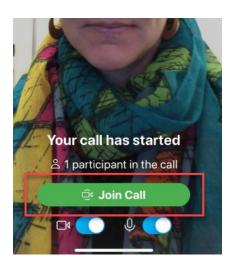

9. Once your call has started, tap the buttons at the bottom of the screen to

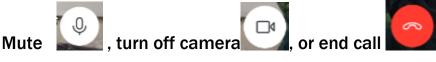

#### **From your Tablet or Computer**

1. You will receive a text message with a link to the Skype meeting.

Or if you cannot get a text messages, we will tell you the URL address.

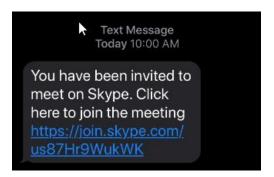

2. Enter the URL address in your tablet or computer web browser exactly how it appears.

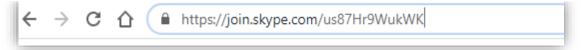

3. Click **Get Skype for** Windows (or Mac OS X as it may appear for your device)

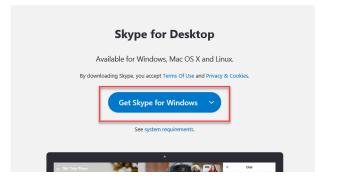

4. Allow your device to open this application.

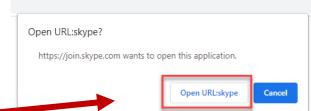

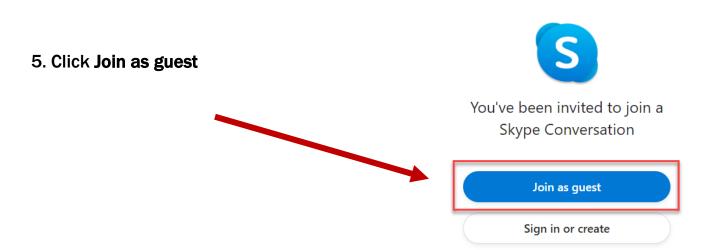

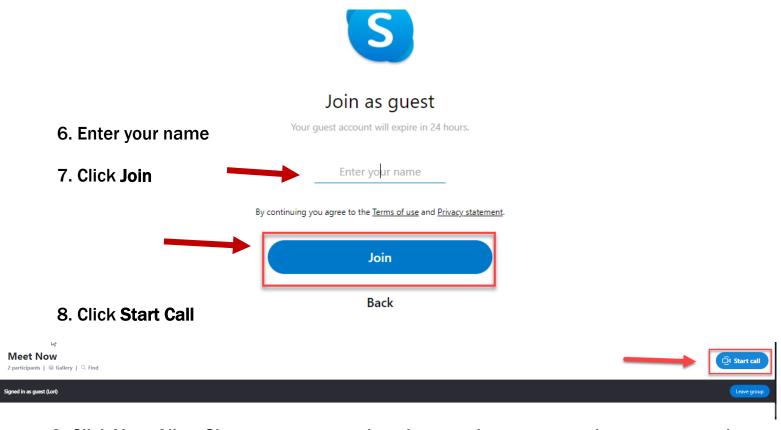

9. Click Yes. Allow Skype to use your microphone and camera, so others can see and hear you.

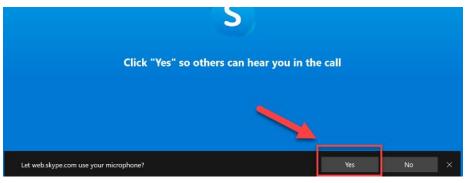

10. You are now on the call. Tap the buttons at the bottom of the screen to

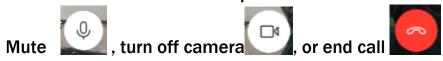

# How to send a Webex Video Chat/Meeting invitation

#### Schedule Meeting on Charge Nurse phone OR unit's designated Webex device (each unit has a specific Webex account)

1. Open Webex

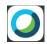

2. Click + icon to add meeting information

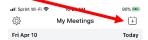

3. Fill out information OUTLINED

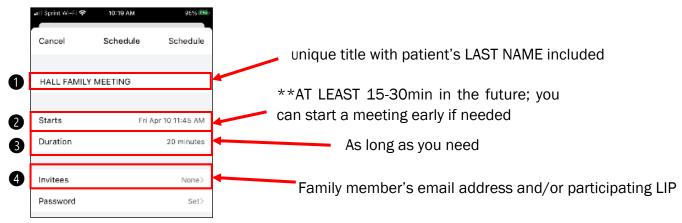

4. Click "Schedule"

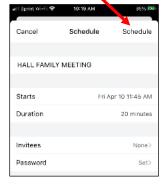

if you see "Start" change your time to 15-30min into future

When ready to start virtual visit:

1. Open Webex app on unit's iPad by tapping

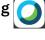

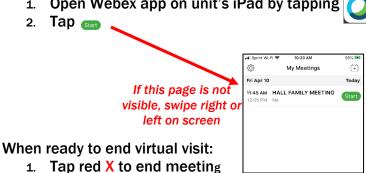

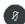

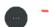

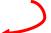

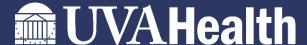

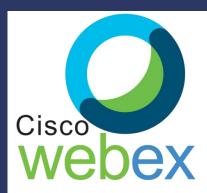

# UVA Health is now using virtual visitation to connect patients with their families

- Open your email invite, and click

  If this is the first time you're joining a

  Webex meeting, Webex automatically
  downloads the app.
  - Click the installer file to install the app.
     You can also <u>download the Webex</u>
     <u>Meetings app</u> manually.
- 2 Enter your name and email address, and click Next.
- If you're asked for a meeting password, enter the meeting password it's in your email invitation and click Next.
- 4 Choose how you want to hear
  - a. **Use computer for audio** (default)—Use your computer with a headset or speakers.
  - b. Call in—If you prefer to use your phone for audio, dial in when the meeting starts. A list of the global call-in numbers is available in your meeting invite. Choose this option if your Internet connection is slow.
- **5** By default, your microphone and camera are turned off. The video and microphone buttons are both red.
  - To unmute microphone, click
  - To turn on camera, click then click

Start My Video

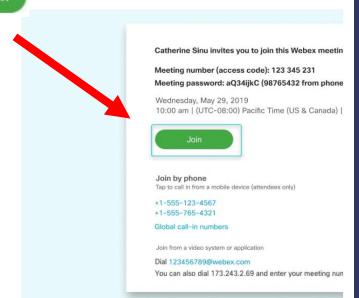